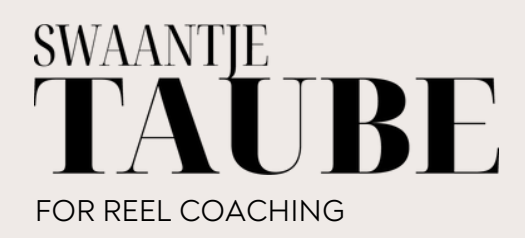

Canva Einführung

## Wie erstelle ich ein Design in Canva?

Canva ist ein kostenloses Grafikdesign-Tool, das es jedem ermöglicht, professionelle Designs zu erstellen.

Du musst dich lediglich mit E-Mail und Passwort anmelden. Es gibt eine App Version und du kannst Canva über deinen Browser nutzen.

Ich werde dir zeigen, wie du Canva nutzen kannst, um deine eigenen Designs zu erstellen.

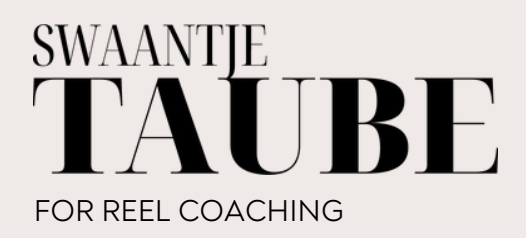

Canva Einführung

## Erste Schritte

- Gehe auf die Canva Webseite oder mobile App und erstelle ein kostenloses Konto.
- Klicke auf das Symbol "Design erstellen " in der oberen rechten Ecke, um ein neues Design zu erstellen.
- Wähle aus einer Vielzahl von Vorlagen oder starte mit einer leeren Seite.

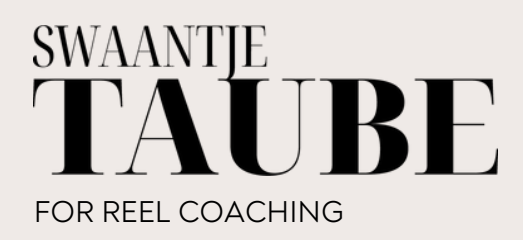

Canva Einführung

## Erstelle dein erstes Design

- Verwende die Werkzeuge und Elemente auf der linken Seite, um deine Designs zu gestalten. Du kannst Text hinzufügen, Bilder einfügen, Formen zeichnen und vieles mehr.
- Speicher deine Designs, indem du auf das Symbol "Teilen " in der oberen rechten Ecke klickt. Du kannst deine Designs auch als Bild JPEG, PNG oder PDF herunterladen.

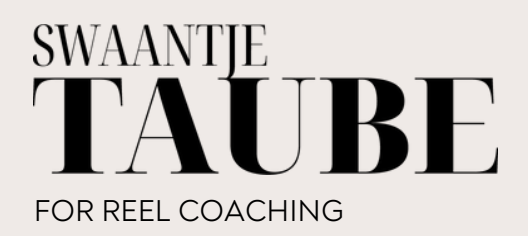

Canva Einführung

## Viel Spaß !

Ich hoffe, diese Anleitung hat dir geholfen, Canva besser zu verstehen.

Viel Spaß beim Erstellen deiner eigenen Designs!

Möchtest du mehr mit Canva machen oder hast Fragen zur Content Erstellung & Optimierung?

Dann kontaktiere mich gern [hier.](https://swaantjetaube.de/kontakt/)